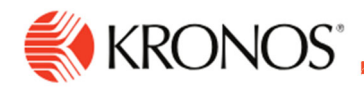

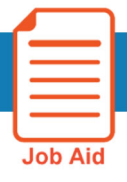

# **Working with Project Timecards**

**This job aid explains how you can add time to a project timecards.** 

## **About Project Timecards**

- The project timecard is used by employees who charge time to projects and/or paycodes instead of entering precise in and out times.
- A project is the consolidation of paycode and a transfer. A project always uses the Hours Worked paycode with or without a transfer. You can also enter a paycode instead of a project.
- In the timecard, projects appear above the blue line and paycodes appear below the blue line.

## **To add a project:**

#### **Table view**

- **1.** Click **Add New.**
- **2.** In the **Project** panel, select the paycode from the **Paycode** drop-down list.
- **3.** If necessary, select a transfer from the **Transfer** drop-down list or click the arrow to open the **Transfer**  panel, where you can select a business structure, work rule, cost center or labor category. When finished, click **Apply**.
- **4.** In the Project panel, click **Apply**.

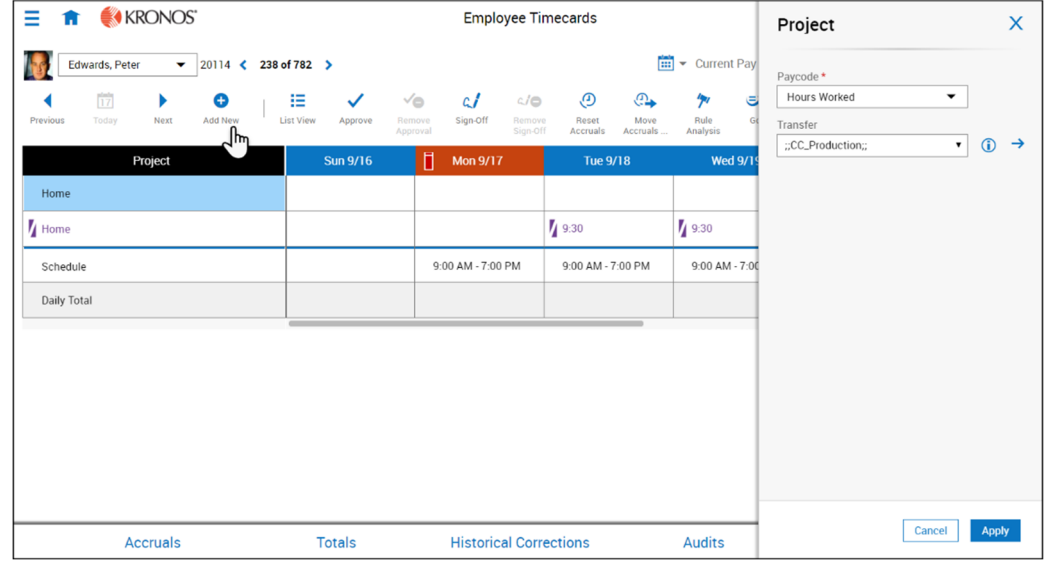

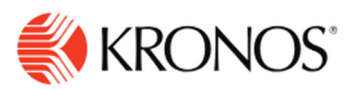

#### **List view**

- **1.** Select a day.
- **2.** In the employee detail panel, click **Add Project**.
- **3.** In the Project panel, select the **paycode** from the Paycode drop-down list.
- **4.** If necessary, select a transfer from the **Transfer** drop-down list or tap the arrow to open the **Transfer** panel, where you can select a business structure, work rule, cost center or labor category. When finished, click **Submit**.
- **5.** In the Project panel, click **Apply**. In the employee detail panel, click **Save**.

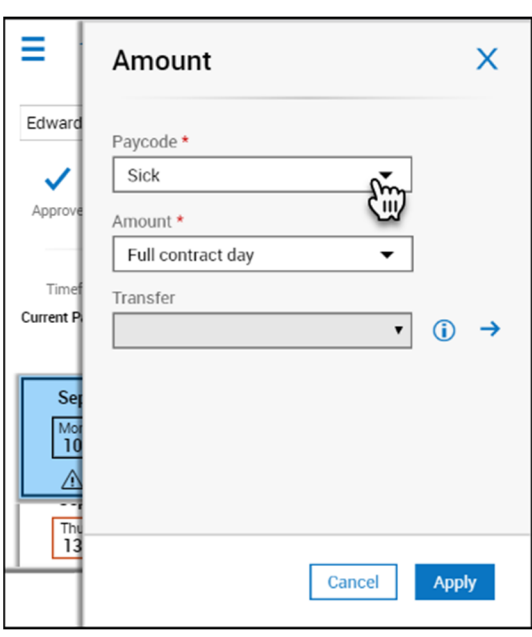

## **To edit a project:**

#### **Table View**

If you have charged time to a project and need to apply the time to a different project:

- **1.** Right-click the project name.
- **2.** In the Project Actions glance, click **Edit**.
- **3.** In the Project panel, select the new paycode and, as needed, a transfer.
- **4.** Click **Apply.**

To change the amount charged to a project:

- **1.** Right-click the amount, and in the **Paycode Actions** glance, click **Edit**
- **2.** In the **Amount** panel, enter a new amount or select a symbolic value.
- **3.** Optionally, you can select the Override Accruals Days check box and enter the accrual code.
- **4.** Click **Apply**.

When changing paycodes, note the following:

If a paycode is changed to another paycode that is already in the week, the paycodes combine as long as the new amount entered is not on a day that the previously entered paycode has an amount.

## **To delete a project:**

- **1.** Right-click the project name.
- **2.** In the Project Actions glance, click **Delete**.

### **To move paycode amounts:**

Depending on your access rights, you can:

- Move time or money from one paycode to another
- Change the account against which the time was charged

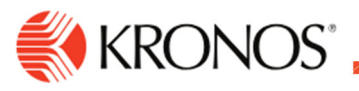

To move a paycode amount:

- **1.** On the **Totals** tab, right-click a paycode.
- **2.** On the **Totals Actions** call-out, click **Move Amounts**.
- **3.** Enter or select the appropriate information in the **From** and **To** sections.
- **4.** Optionally, enter the labor category or job to which is being charged.
- **5.** To add a comment, click the **Comments** icon.
- **6.** Click **OK**.